## Osprey Approach: [Setting](https://support.ospreyapproach.com/guides/setting-an-overdrawn-or-office-credit-password-2/) an [Overdrawn Cli](https://support.ospreyapproach.com/guides/setting-an-overdrawn-or-office-credit-password-2/)ent or [Office Cr](https://support.ospreyapproach.com/guides/setting-an-overdrawn-or-office-credit-password-2/)edit [Passwo](https://support.ospreyapproach.com/guides/setting-an-overdrawn-or-office-credit-password-2/)rd

This help guide was last updated on Apr 26th, 2024

The latest version is always online at [https://support.ospreyapproach](https://support.ospreyapproach.com/?p=63731).com/?p=63731

[Click here for a printer-f](https://support.ospreyapproach.com/guides/setting-an-overdrawn-or-office-credit-password-2/?print)riendly version

## This guide will show you how to set a password for overdrawn funds or office credit

Under specific circumstances, you may need to temporarily put the client into an overdrawn state or put the office in credit on a client ledger.

Only proceed if you have the relevant permission to do so.

## Warnings

Before entering the credentials, ensure the posting dates are correct. If you are making a payment from the client account on a date before a client bank receipt, this may overdraw the client, and cause the below confirmations.

When posting to the client ledger, if the client balance becomes overdrawn, a supervisor will need to enter a Client Overdrawn password.

Likewise, if the Office balance becomes in credit, an Office Credit Password must be entered to complete the posting.

**CONFIRMATIONS NEEDED** 

**E**Back

 $\Diamond$  Confirm Office Credit (With Password)

## Setting your passwords

Navigate to Supervisor > System Setup > System Settings. Your default passwords should be visible.

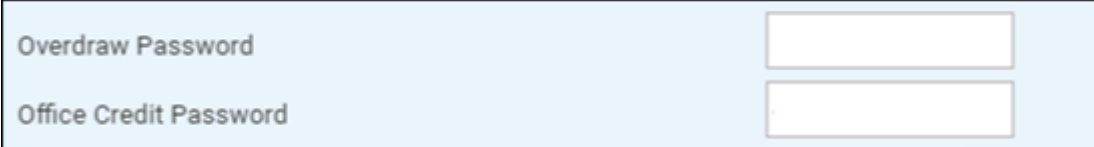

To update, click Edit, enter your new passwords, and click Save.